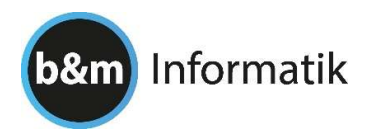

## Installation ProfiTAX 2023

Falls bei Ihnen ProfiTAX 2023 noch nicht installiert ist, machen Sie folgendes:

## Hauptinstallation (im Netzwerkbetrieb nur einmal ausführen)

- 1. Ins Menü Wartung mit diesem Button:
- 2. Unten wählen Sie die Funktion: Automatische Installation ProfiTAX 2023 online
- 3. Abwarten bis die Installation fertig gestellt ist
- 4. Auf dem Desktop finden Sie nun das ICON Die Installation ist damit ageschlossen

## Ikone ProfiTAX 2023 an den anderen Arbeitsstationen erstellen

- 1. Bestehendes ProfiTAX 2022 starten
- 2. Ins Menü Wartung mit dem gelben Dreieck
- 3. Unten finden Sie diesen Button kone auf Desktop erstellen zu ProfiTAX 2023

Wir sind für Sie da, falls Sie Fragen haben oder unsere Hilfe benötigen.

b&m Informatik GmbH Geschäftshaus Dorf 38 9044 Wald AR 071 878 60 00 info@bm-informatik.ch